# ブート不能なvEdge-5000またはISR1100の回復 方法

## 内容

概要 問題 解決方法 vEdge-5000を回復するための追加手順

### 概要

このドキュメントでは、デバイスがオペレーティングシステムを起動できない場合のvEdge-5000またはISR1100シリーズ(ISR1100-4G/ISR1100-6G)ルータの回復手順について説明します。

### 問題

デバイスを起動できません。コンソールに接続すると、次のいずれかのメッセージが画面に表示 されることがあります。

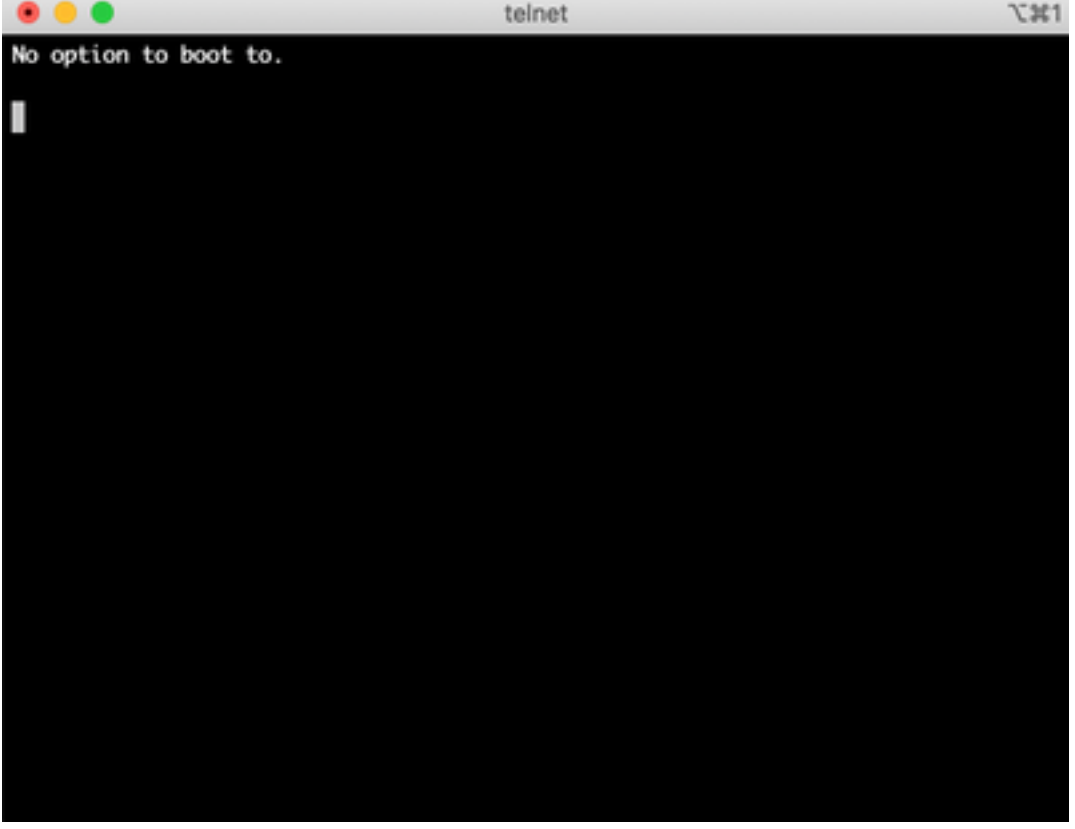

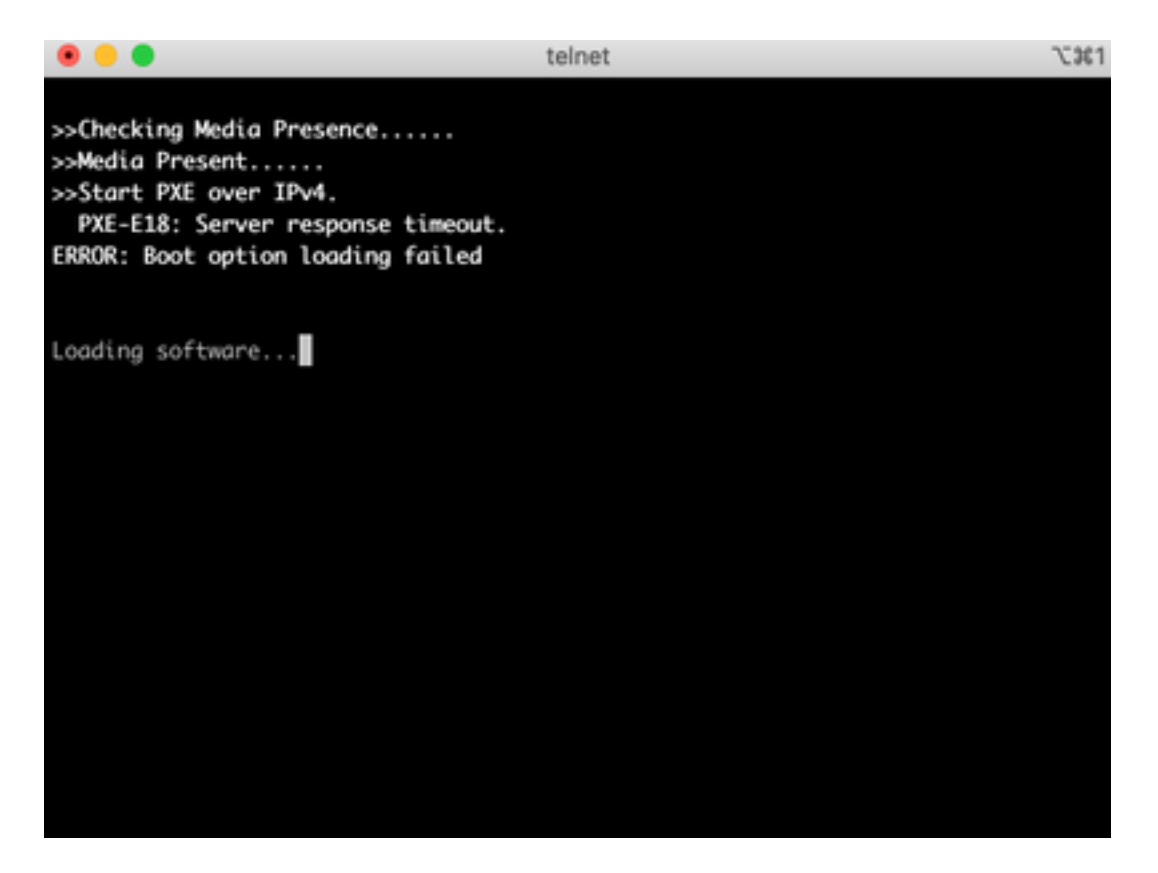

また、図に示すように、デバイスが回復ツールにブートされていることも確認できます。

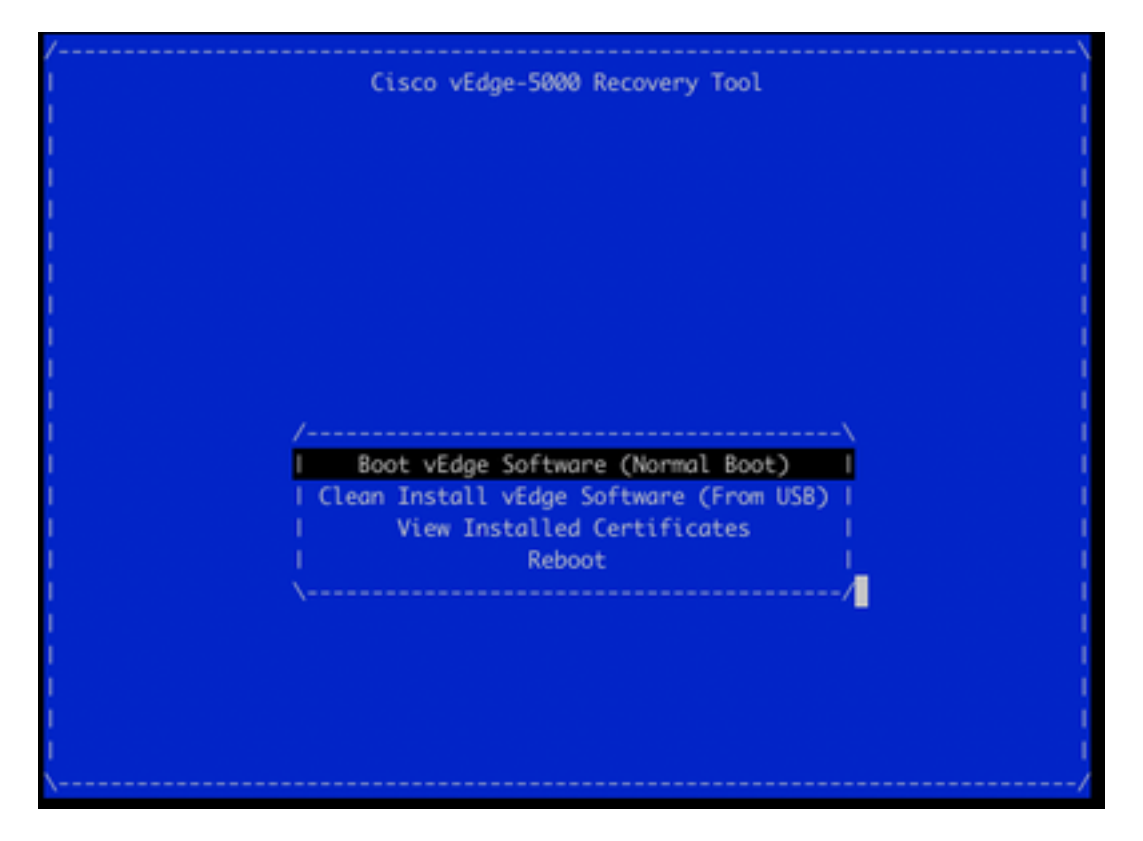

メニューから[Boot vEdge Software (Normal Boot)]を選択し、デバイスがブートできない場合は、 次のように表示されます。

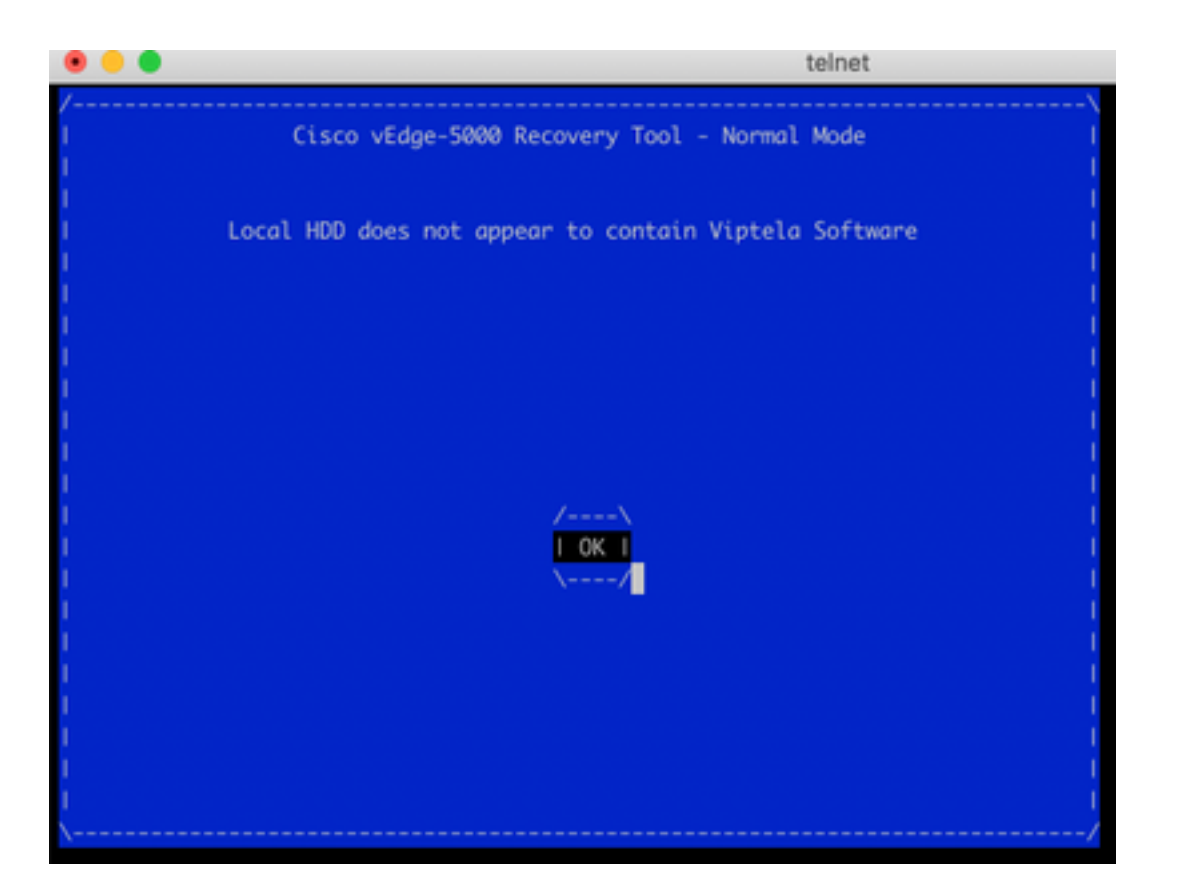

再起動を試みるか、またはシャープな狭いツールでリセットボタンを長押ししてハードリセット しても問題は解決しません。

# 解決方法

デバイスを回復するには、ブータブルUSBドライブを準備する必要があります。

1. USBドライブをMS-DOS (FAT32)ファイルシステムとしてフォーマットします。

2. software.cisco.comからソフトウェアイメージを入手し、PC/ラップトップに保存します。例え ば、vSmart、vEdge Cloud、vEdge 5000、ISR1100シリーズ、vBondアップグレードイメージ viptela-19.2.2-x86\_64.tar.gzは次のとおりです。 <https://software.cisco.com/download/home/286320995/type/286321394/release/19.2.2>

3.コピーviptela-19.2.2-x86\_64.tar.gzをUSBドライブに接続し、名前をviptela-imagegenericx86\_64.tar.gzに変更します。

4. USBドライブに/EFI/BOOT/ディレクトリを作成します。

5.任意のunarchiverを使用して、PC/ラップトップ上のviptela-19.2.2-x86\_64.tar.gzをローカルに展 開します。たとえば、tar CLIユーティリティを使用します。

- \$ tar -xvf viptela-19.2.2-x86\_64.tar.gz
- x md5sum
- x rootfs.img
- x rootfsimg.sig
- x vmlinuz
- x crash.kernel
- x bootx64.efi
- x sigs/

x sigs/3.sig x sigs/1.sig x sigs/2.sig x sigs/5.sig x sigs/4.sig x sigs.vip x image-signing.crt x cisco\_crl.pem 6. vmlinuzファイルをUSBディスクドライブにコピーします。

#### 7. bootx64.efiを/EFI/BOOT/ディスクにコピーします。

最後に、USBディスクの内容は次のようになります。

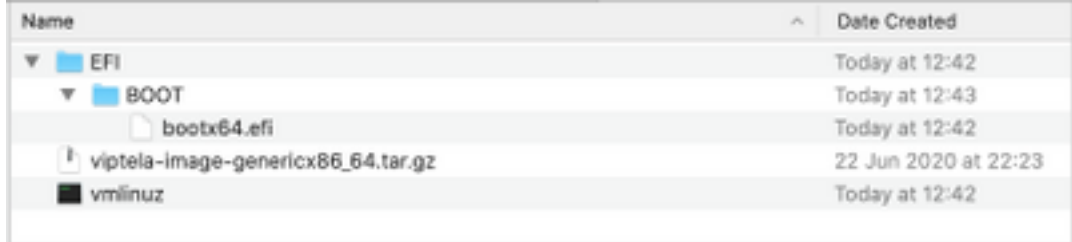

8.このブートドライブをvEdge-5000またはISR1100シリーズルータのUSBスロットに挿入します 。自動的に検出されます。

9.デバイスコンソールに接続してこのメニューが表示された場合は、図に示すように[Clean Install vEdge Software (From USB)]を選択してください。

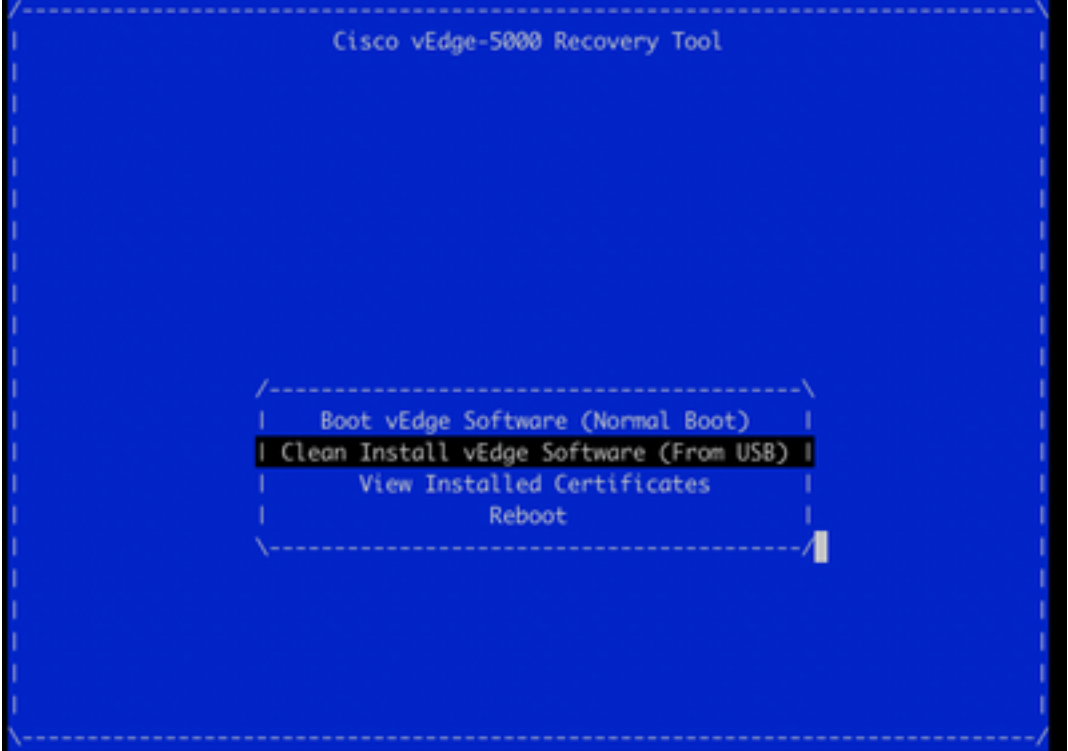

ステップ14に進みます。

10. [回復ツール]メニューが表示されない場合は、BIOS設定の起動順にUSBを指定する必要があ ります。デバイスをリブートすると、図のように初期化プロンプトが表示されます。

TAB Key on Remote Keyboard To Enter Setup Menu Version 2.17.1249. Copyright (C) 2017 American Megatrends, Inc. Viptela vEdge-5000 Ver. VIP5000.P01 11/22/2017 Press <DEL> or <ESC> to enter setup.

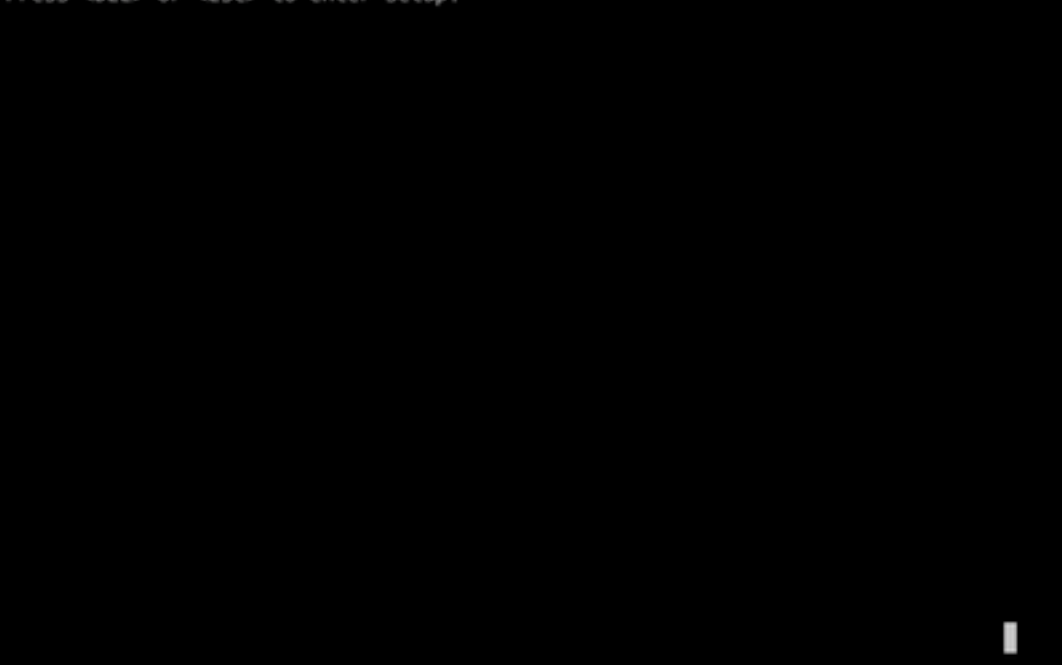

11. <DEL>または<ESC>ボタンを押してBIOSに切り替え、キーボードの矢印キーを使用してメニ ューのBootセクションに移動し、図に示すように[USB Device]を最初のブートオプションとして 設定します。

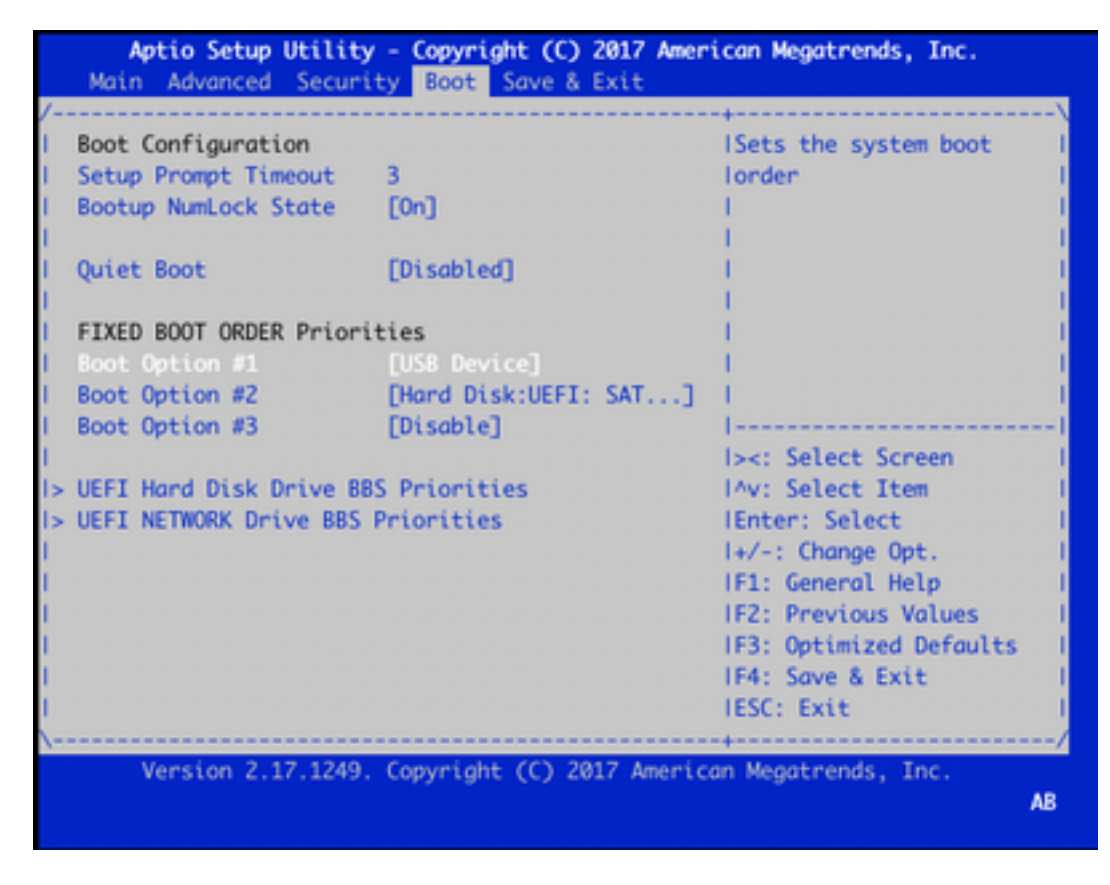

12. 「Save & Exit」に移動し、矢印キーを使用してメニューから「Save Changes and Exit」を選 択し、図に示すようにEnterキーを押します。

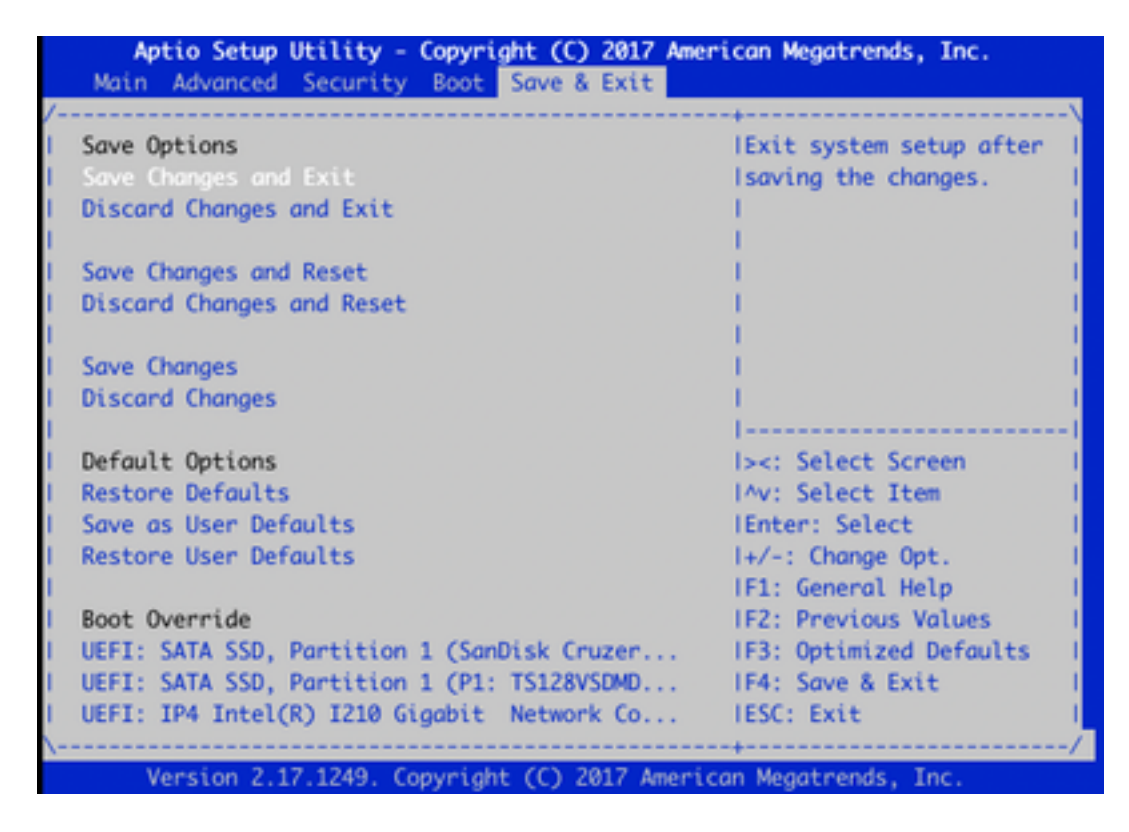

13.ステップ9の[Recovery Tool]メニューが表示されている必要があります。

14. USBドライブが正しくフォーマットされていれば自動的に検出され、図に示すような同様の 出力が表示されます。

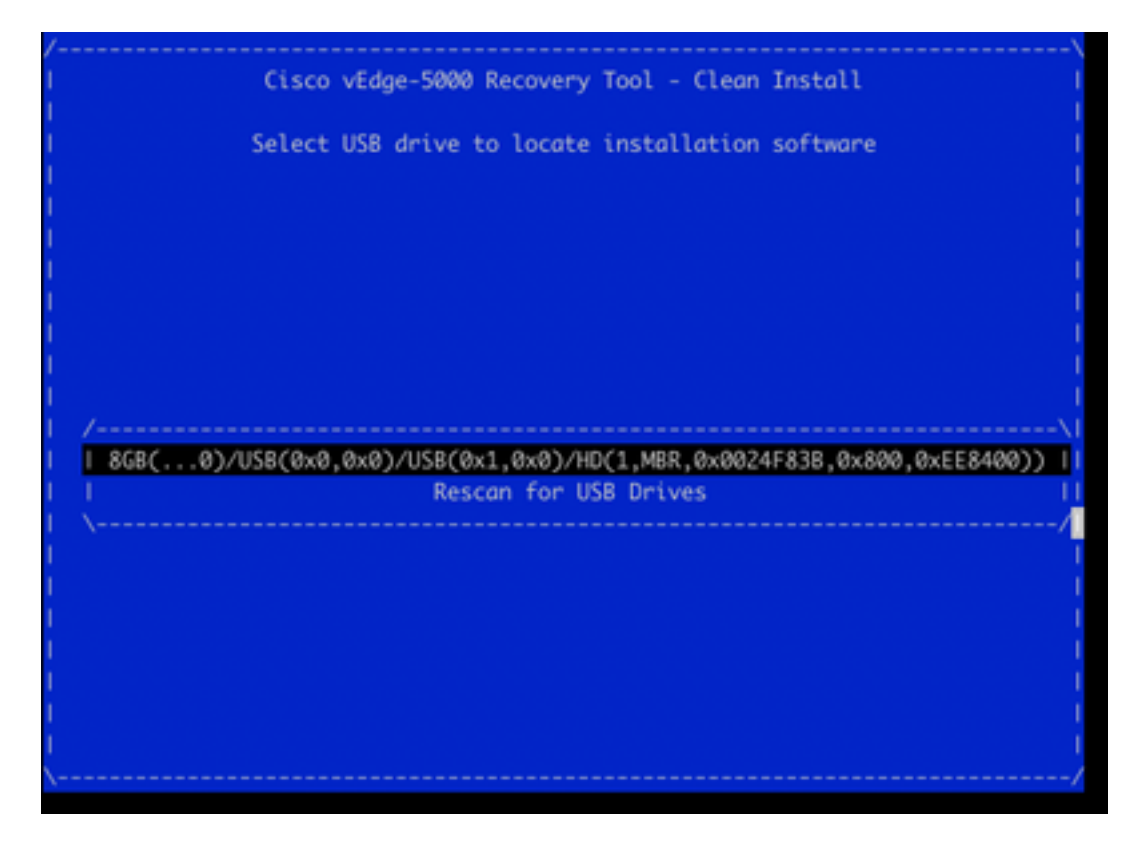

15.ステップ1 ~ 8が正常に完了しなかった場合(誤ったファイルシステム、誤ったファイル名が 指定された場合、またはディレクトリ構造が作成された場合など)、次のように表示されます。

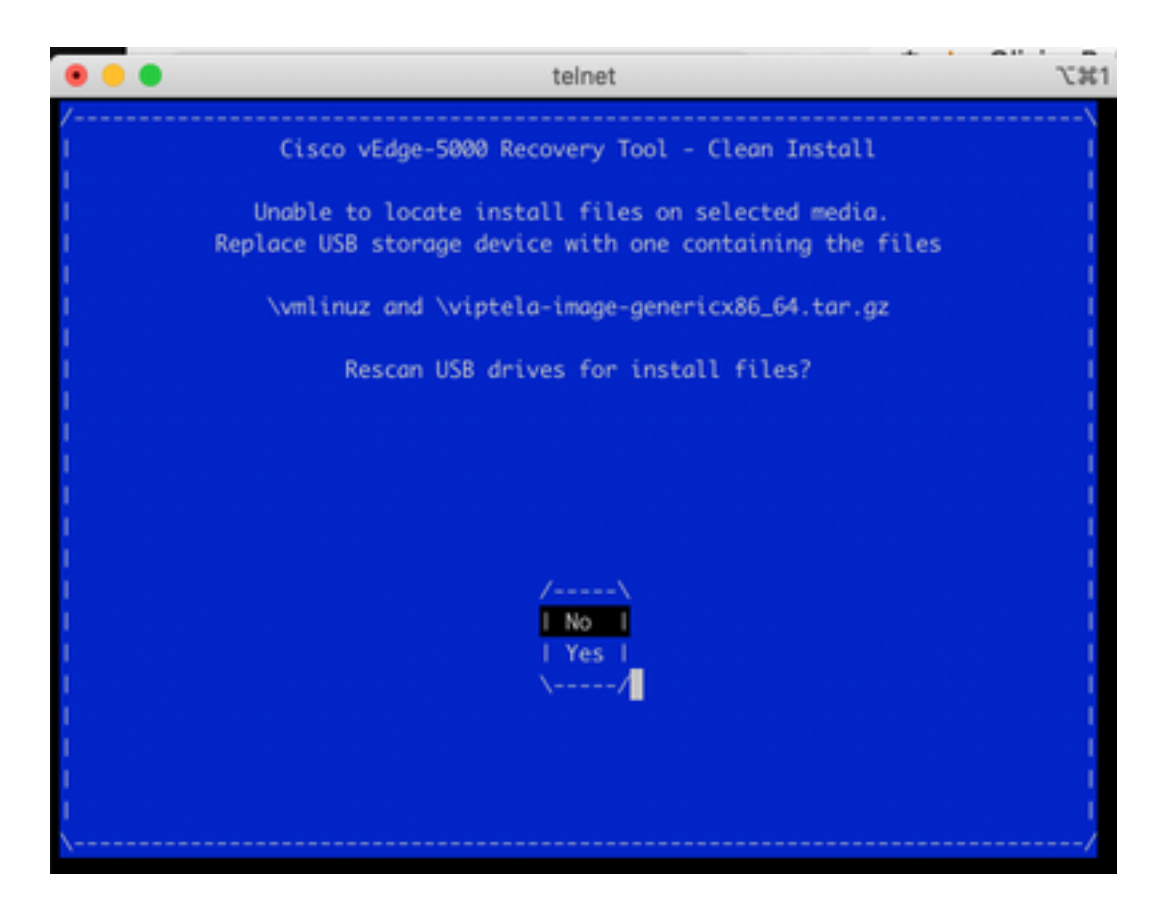

手順1 ~ 8が正常に完了したかどうかを再確認し、手順を繰り返します。それでも問題が発生す る場合は、Cisco TACに連絡してサポートを依頼してください。

16. Recovery ToolがUSBドライブ上のすべての必要なファイルを検出した場合は、次の画面が表 示されます。図に示すようにYesを選択し、インストールを続行します。

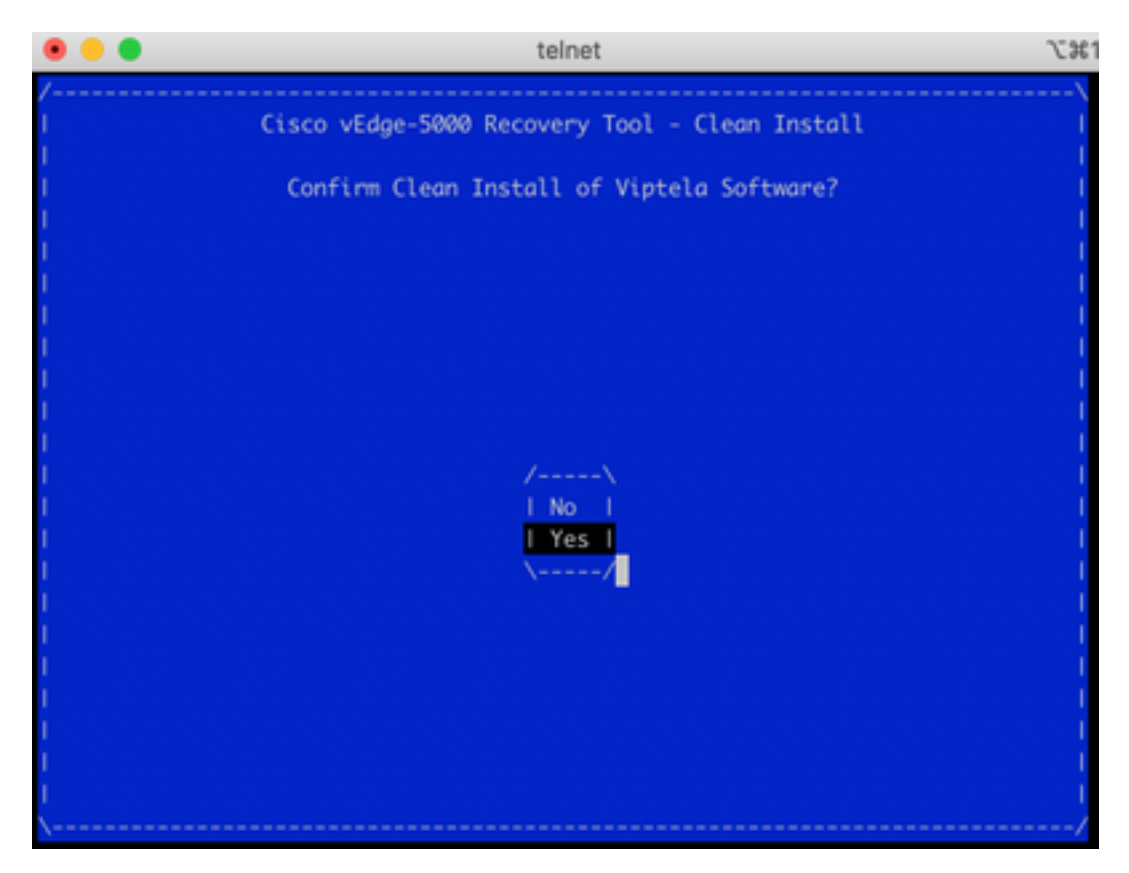

デバイスはインストールプロセスを試行し、2回リロードします。このプロセスを中断しないでく ださい。

17.デバイスがソフトウェアを再インストールできる場合は、図に示すようにウェルカムプロンプ トが表示されます。

Opts: data=ordered

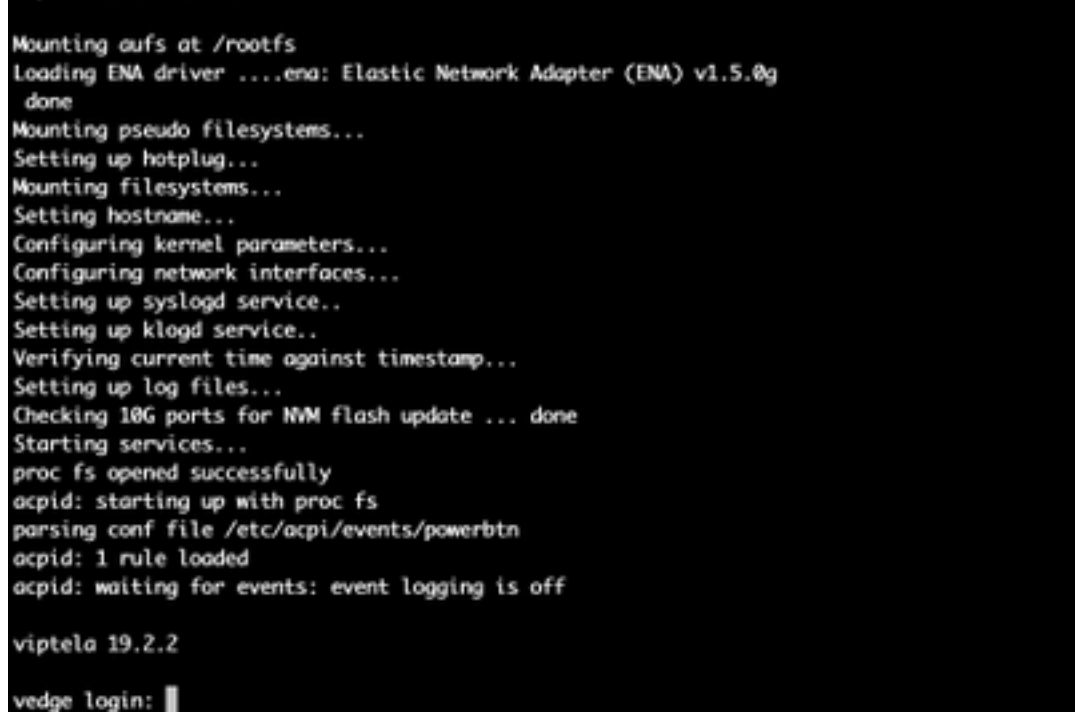

ISR1100の場合、デバイスは正常に回復され、最初から設定を開始できます。vEdge-5000につい ては、次のセクションを確認してください。

### vEdge-5000を回復するための追加手順

vEdge-5000では、TPMチップをリセットする必要もあります。これを行わないと、ボードIDは初 期化されず、vEdge-5000ウォンは制御接続を確立できません。出力は次のようになります。

BRU-SDW-V5K-01# show control local-properties | i ^serial-num serial-num BOARD-ID-NOT-INITIALISED これを修正するには、次の手順を実行します。

1.コンソールに接続し、デバイスを再起動してBIOSに入ります(DelキーまたはEscキーを押しま す)。

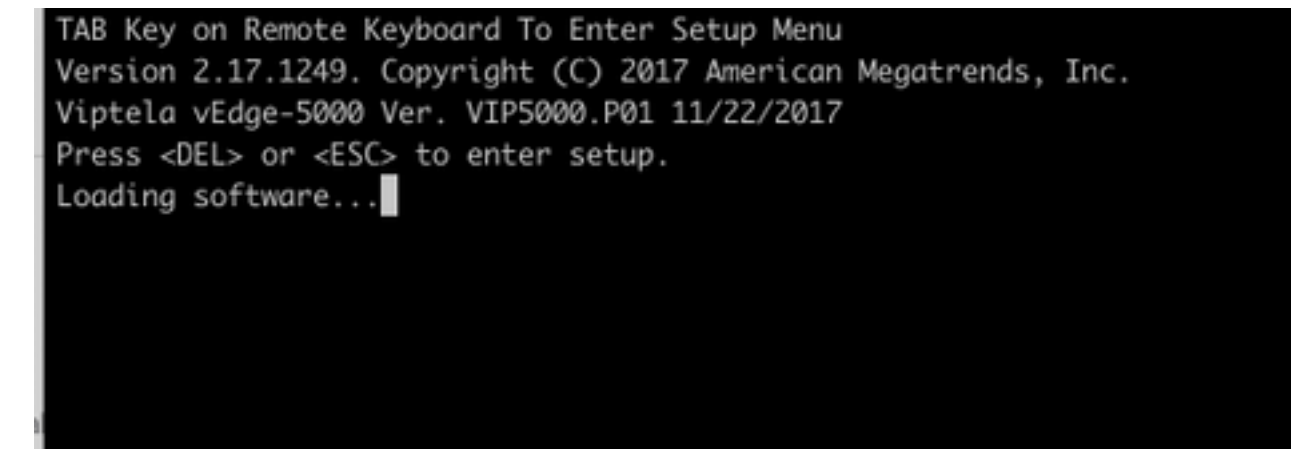

#### 2. BIOS画面が表示されます。矢印キーを使用して[詳細]タブを選択します。

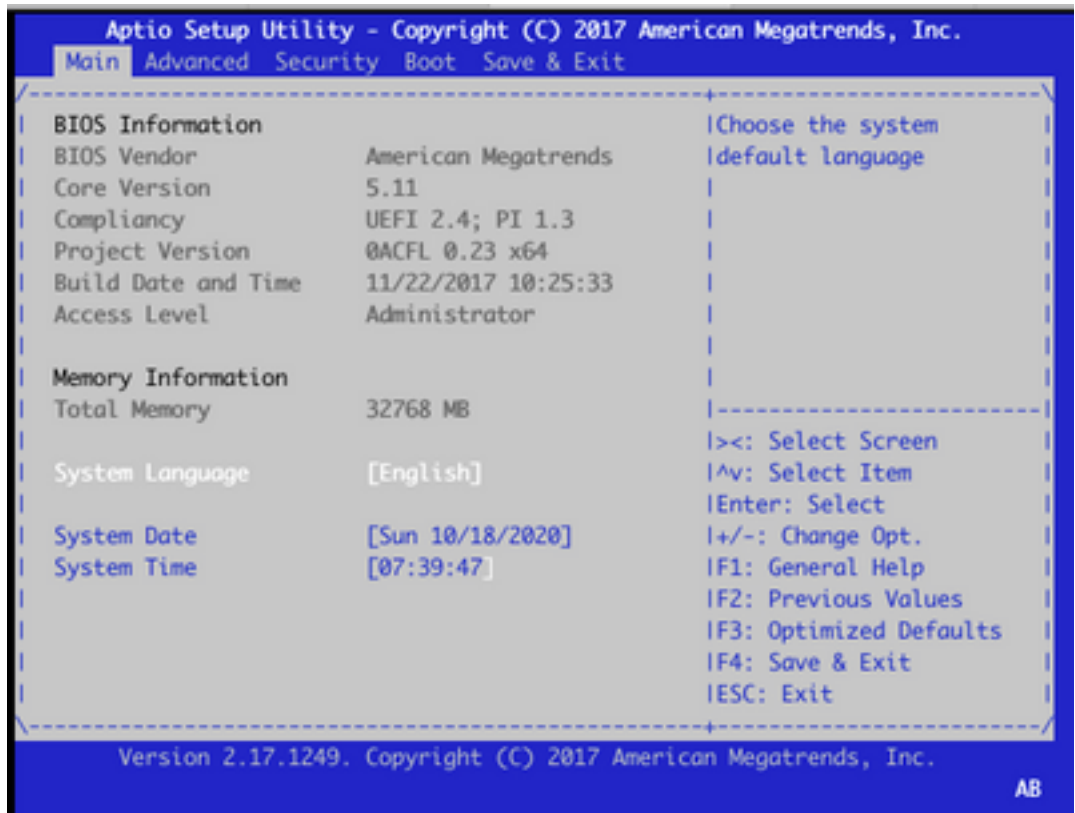

3. [詳細設定]タブで、[信頼されたコンピューティング]メニューのエントリを選択し、Enterキー を押します。

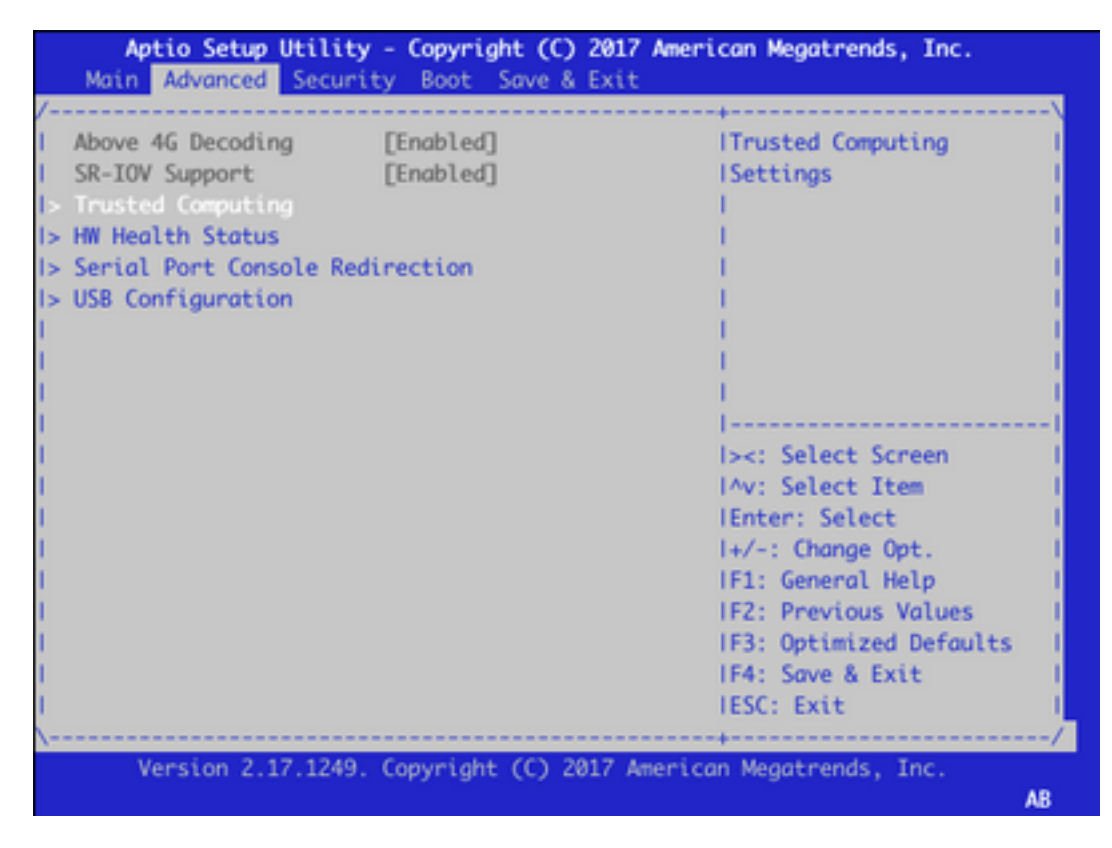

4.画面が表示されたら、[Pending operation]を選択し、Enterキーを押して、メニューから[TPM Clear]を選択します。

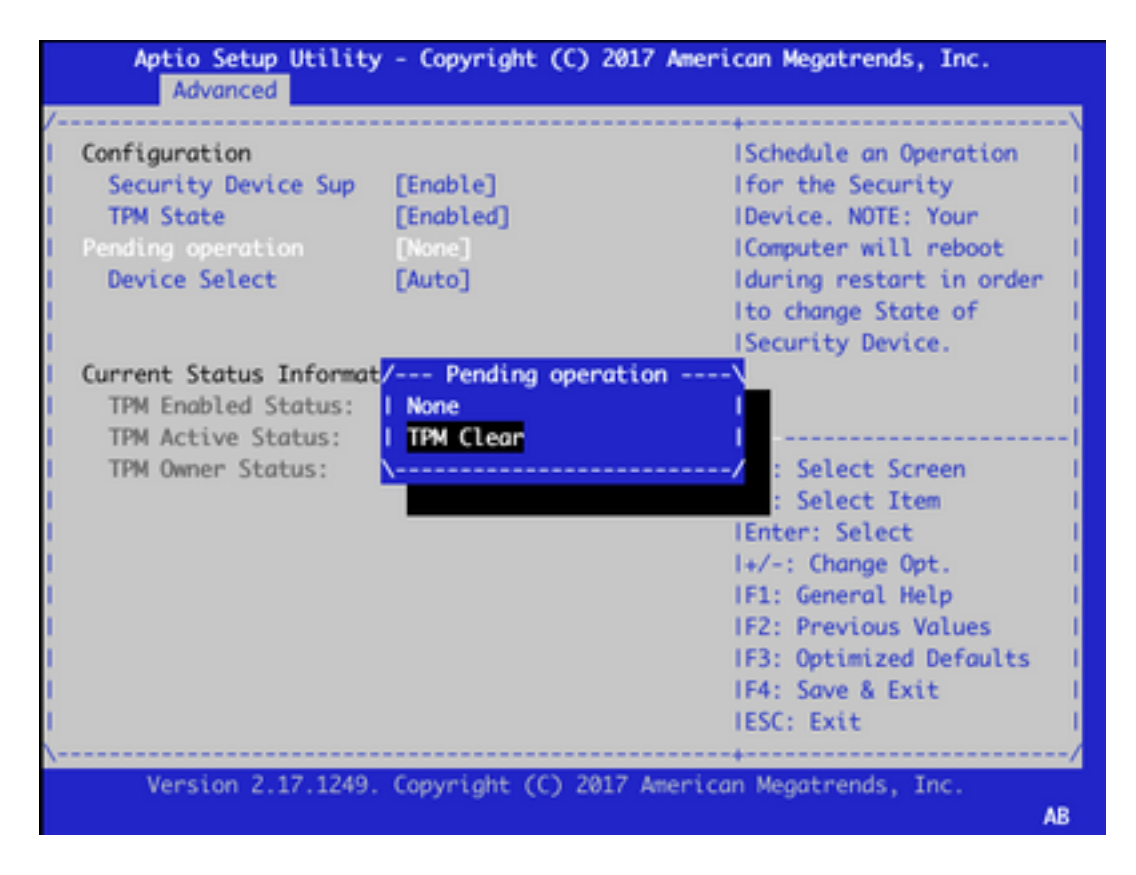

5.次に、F4キーを押して設定を保存するか、矢印キーを使用して[保存と終了]タブに移動して、メ ニューから[変更の保存と終了]を選択します。

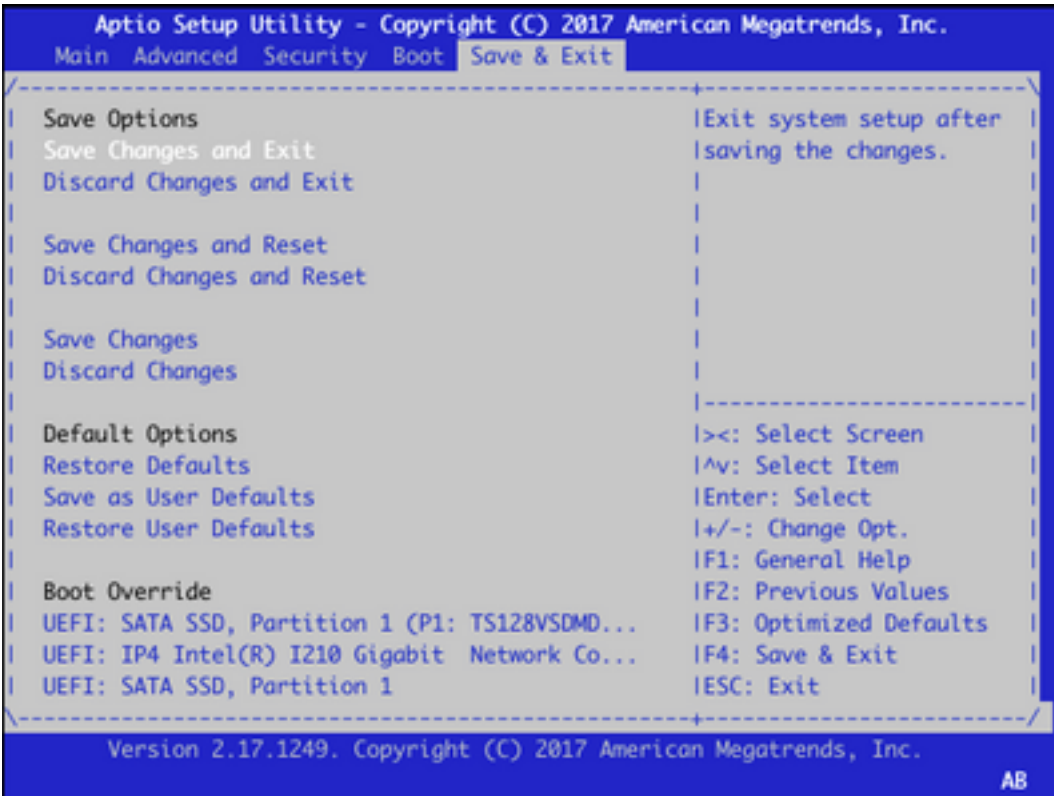

6.デバイスがリロードされ、ステップ1 ~ 3を繰り返してBIOSに入り、[Advance]タブに移動しま す。次のスクリーンショットに示すように、メニューから[TPM State]を選択し、表示されたメニ ューで状態を[Enabled]に変更して、TPMを再度有効にします。

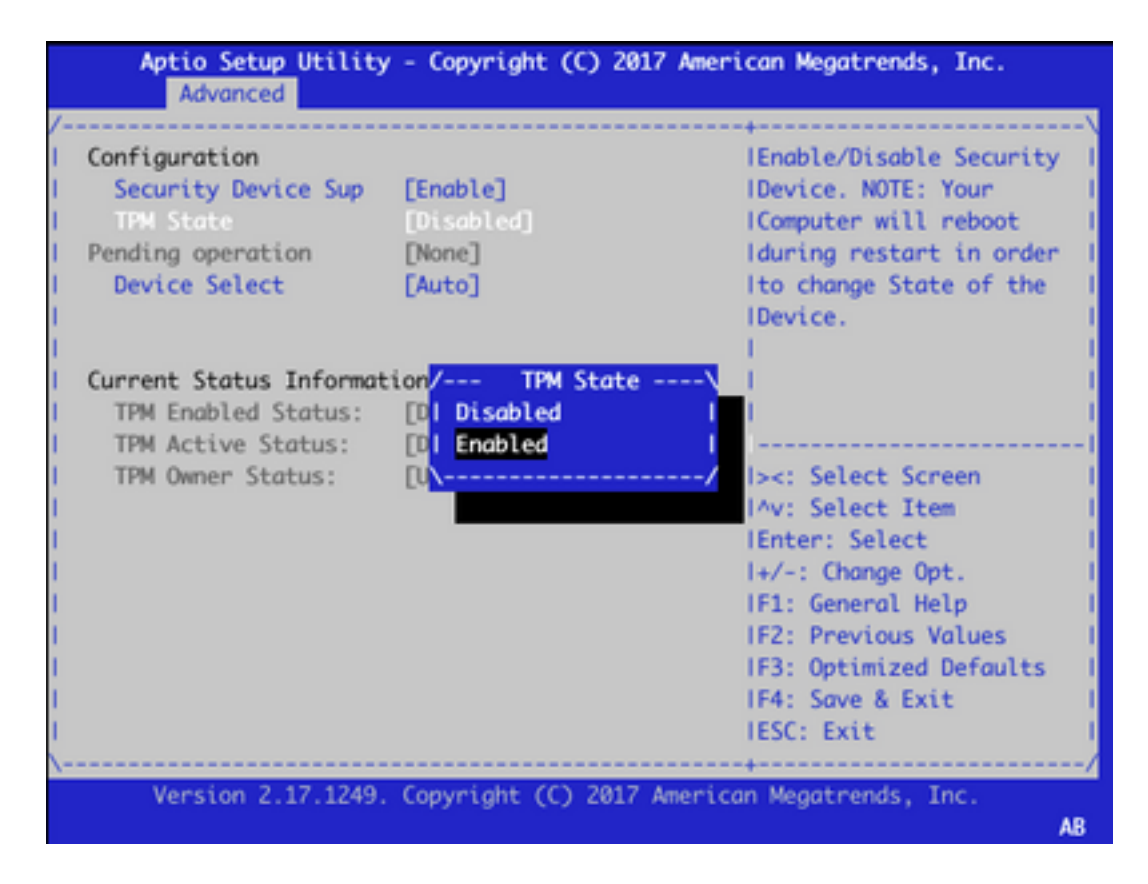

7.手順5を繰り返して設定を保存します。

デバイスをリブートすると、回復手順が完了し、TPMチップが再初期化され、設定を最初から開 始できます。